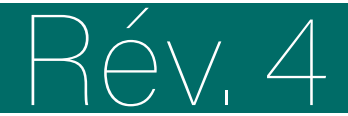

# le forma

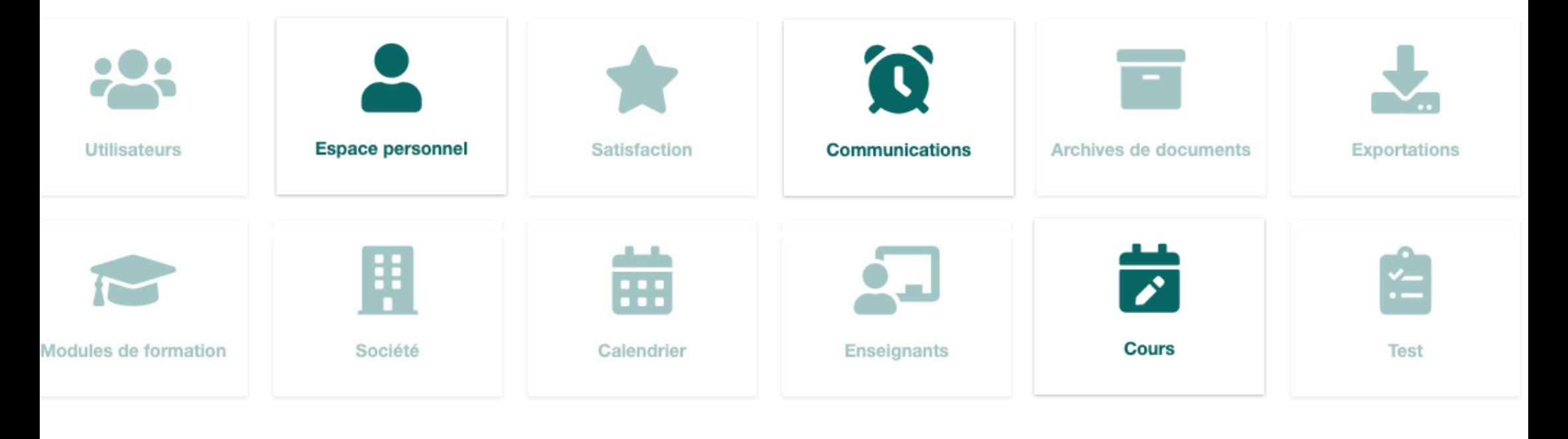

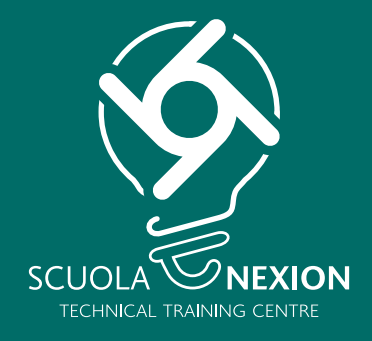

# MANUEL D'UTILISATION POUR L'UTILISATEUR

# **ACCÈS**

Accédez au Portail de formation en utilisant le lien et les identifiants que vous avez reçus par e-mail.

Saisissez **exactement** les mêmes données que celles que vous avez reçues par e-mail :

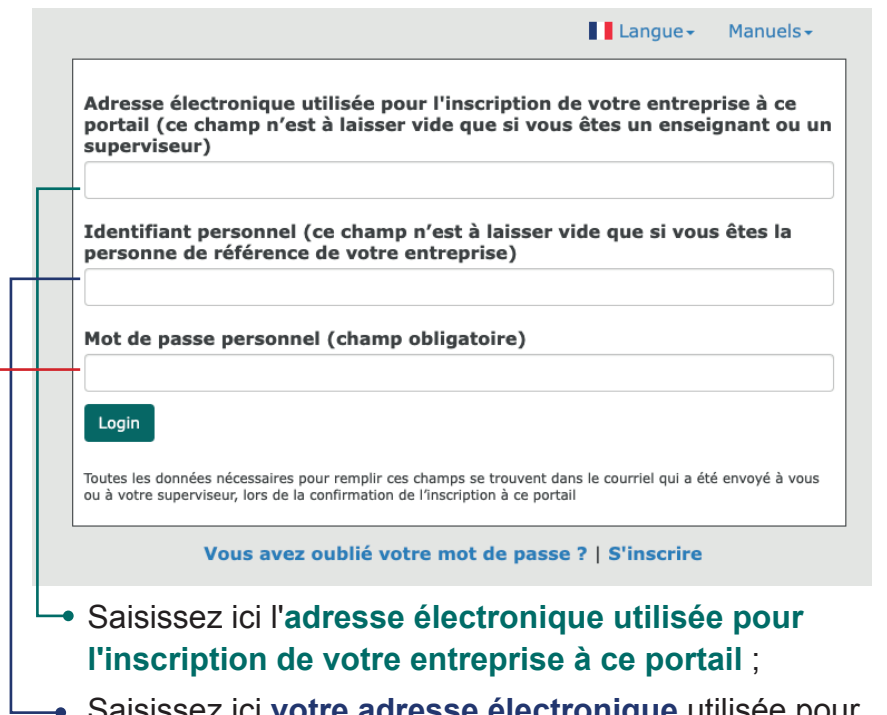

- Saisissez ici **votre adresse électronique** utilisée pour l'inscription ;
	- Saisissez ici **votre mot de passe personnel** (généré automatiquement par le système et reçu par e-mail).

Toutes les données nécessaires pour remplir ces champs se trouvent dans le courriel qui a été envoyé à vous ou à votre superviseur lors de la confirmation de l'inscription à ce portail.

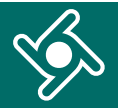

Vous vous trouvez dans la **page d'accueil du Portail de formation.**

Utilisez le menu de navigation pour accéder aux différentes fonctions de l'application.

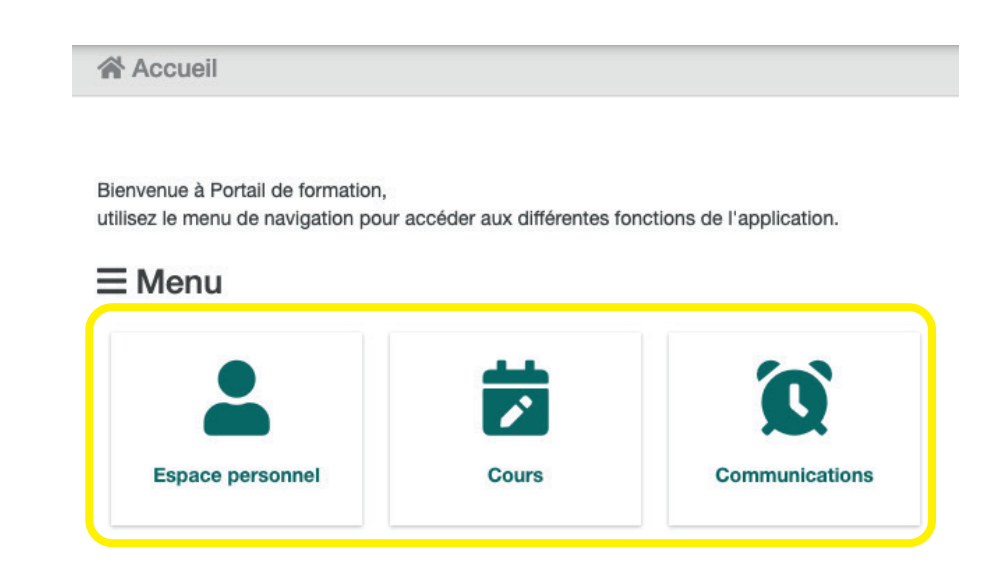

À tout moment, cliquez ici pour revenir à la page d'accueil du Portail de formation.

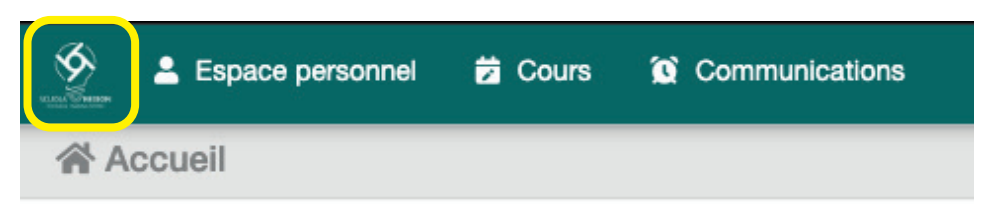

# **ESPACE PERSONNEL**

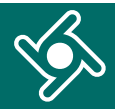

Cliquez sur le menu « **Espace personnel** »...

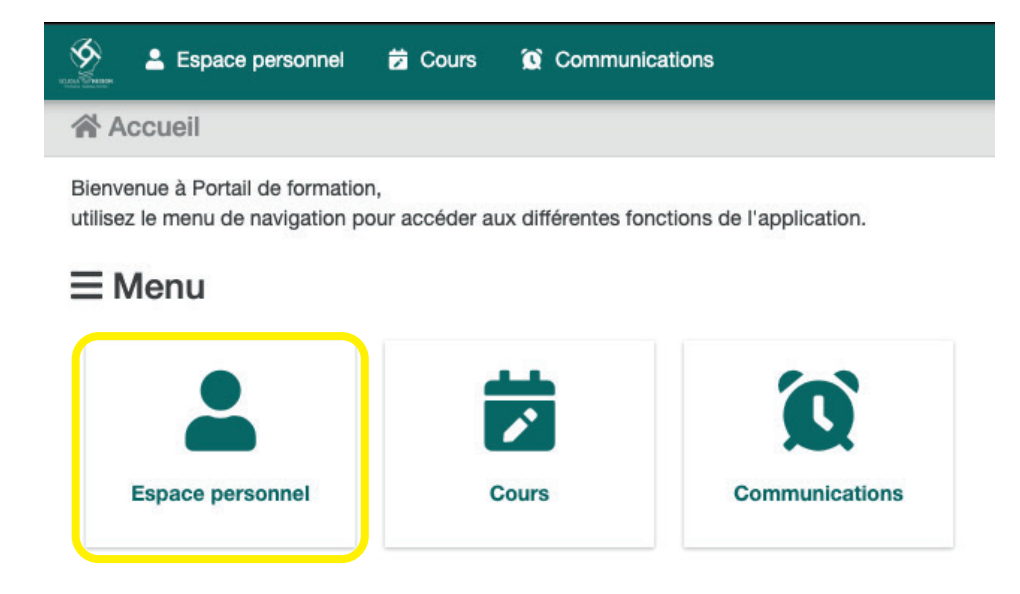

#### ... pour accéder à vos **données personnelles.**

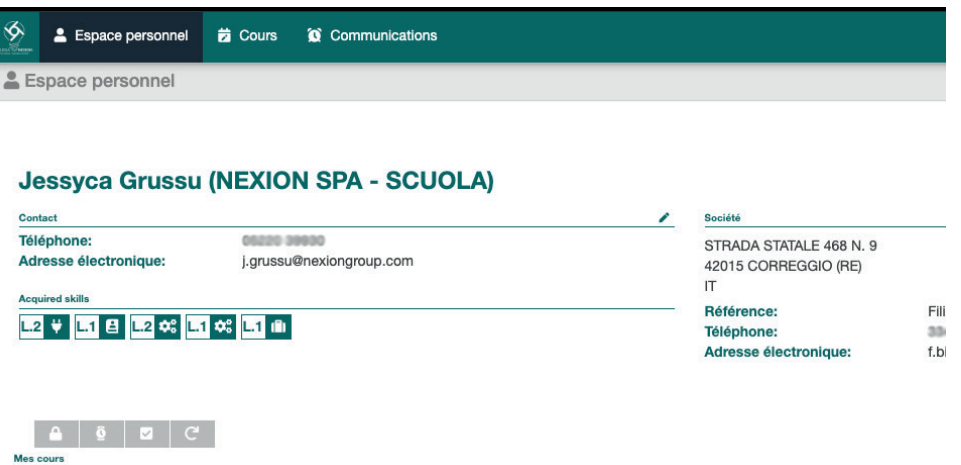

### Cliquez sur les icônes pour effectuer une **recherche parmi vos cours.**

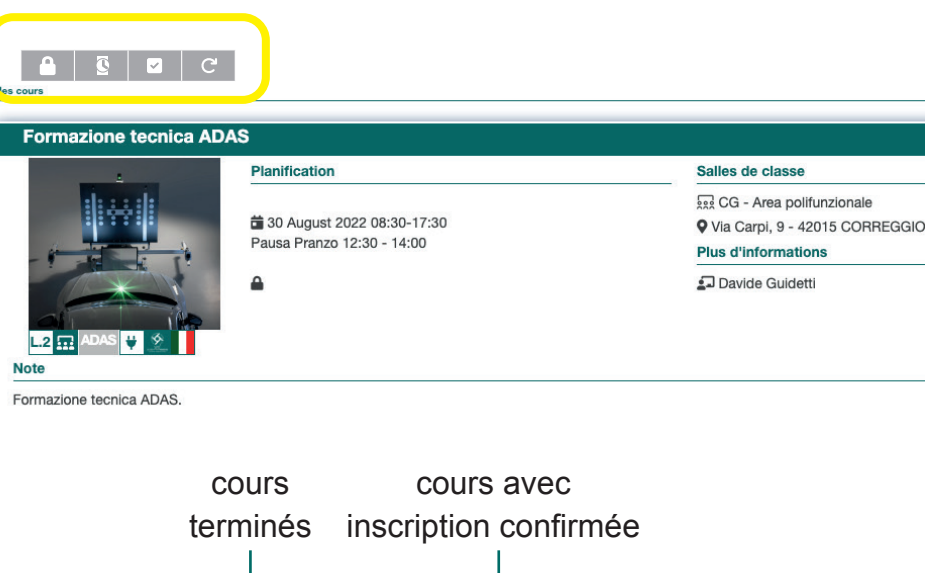

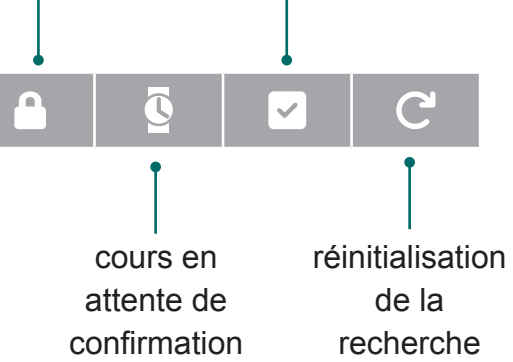

# **COURS**

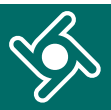

Cliquez sur le menu « Cours »...

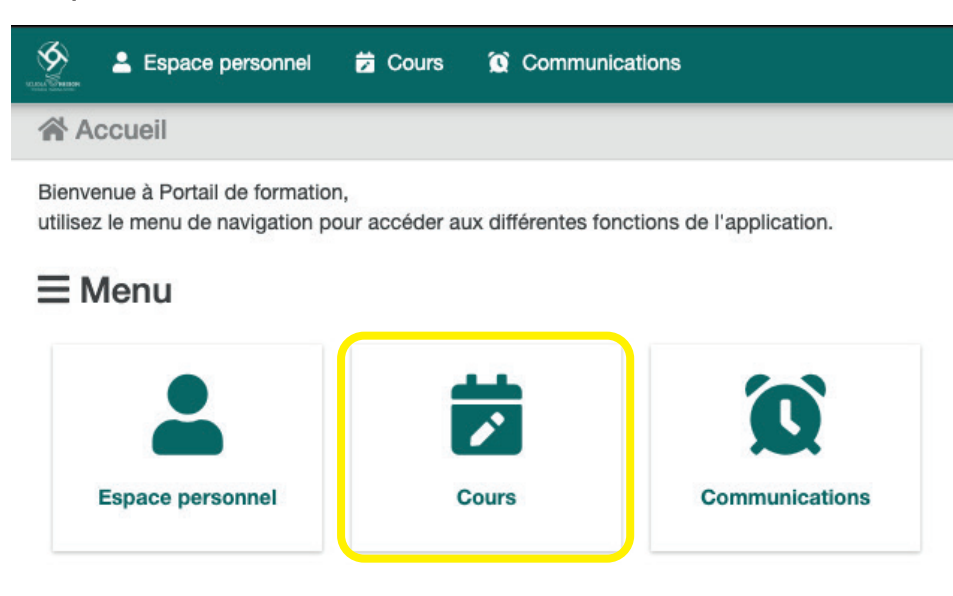

... pour afficher tous les **cours planifiés et disponibles** 

#### **pour vous.**

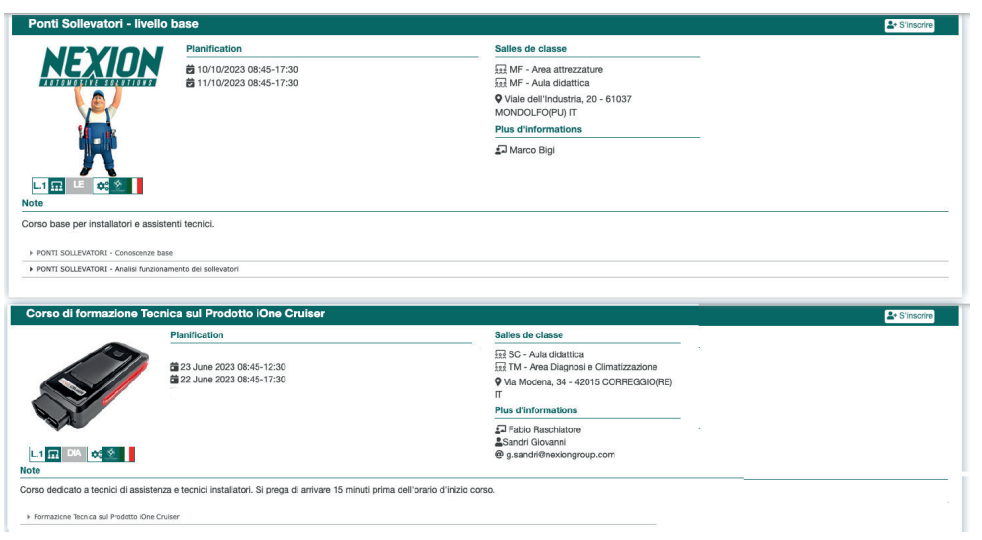

Cette boîte vous permet de filtrer l'affichage des cours par :

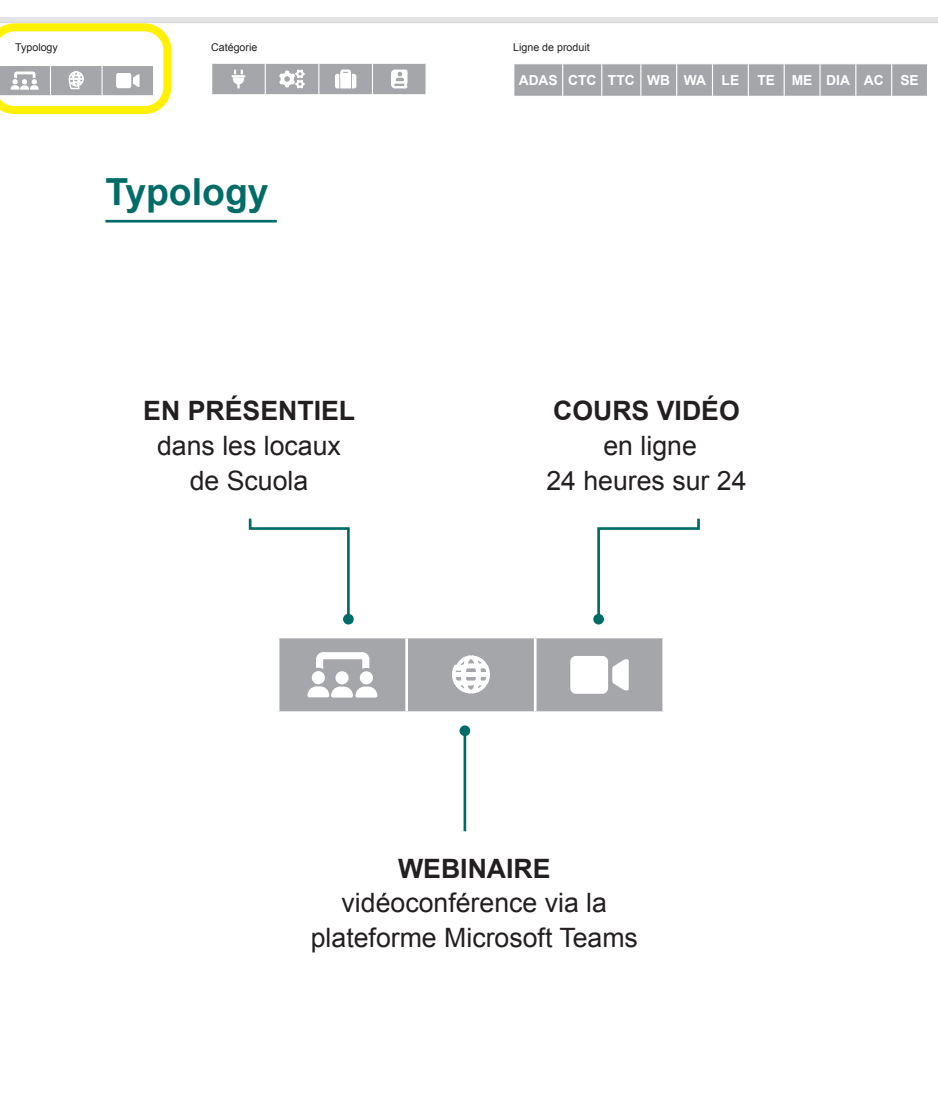

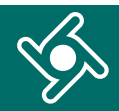

Cette boîte vous permet de filtrer l'affichage des cours Cette boîte vous permet de filtrer l'affichage des cours par : par : Typology Catégorie Catégorie Catégorie Ligne de produit Catégorie Ligne de produit Catégorie Catégorie Catégorie Catégorie Catégorie Catégorie Catégorie Catégorie Catégorie Catégorie Catégorie Catégorie Catégorie Catégorie ADAS CTC TTC WB WA LE TE NE DIA AC SE TABLE TE ME DIA AC SE  $\alpha$   $\beta$   $\beta$  $\ln$  0  $\ln$ **Ligne de produit Catégorie TECHNICIEN / VENDEUR**  équipements pour équipements équipements divers le cours est destiné aux **INSTALLATION**  le démontage pour l'alignement pour Techniciens du Service et aux le cours est destiné aux et le montage des angles l'accomplissement services et Vendeurs du pneu des caractéristiques des services Techniciens du Service logiciels pour les équipements pour du pheu des<br>le contrête des véhicules lourds de la voiture de l'atelier le contrôle des équipements et systèmes ADAS l'atelier m  $\triangleq$ Ċ8 **ADAS CTC TTC WB WA LE TE ME DIA AC SE** équipements pour équipements pour équipements l'équilibrage de la le diagnostic des pour le levage **SERVICE UTILISATION** centrales électroniques roue des voitures équipements pour des voitures le cours est destiné aux le cours est destiné le démontage et Techniciens du Service aux utilisateurs des le montage du équipements pour équipements pour équipements pneu le contrôle la recharge des technique des systèmes de voitures climatisation des voitures

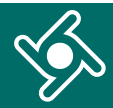

Cette boîte vous permet de filtrer l'affichage des cours par :

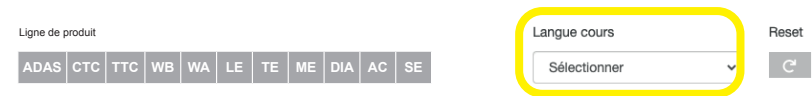

## **Langue du cours**

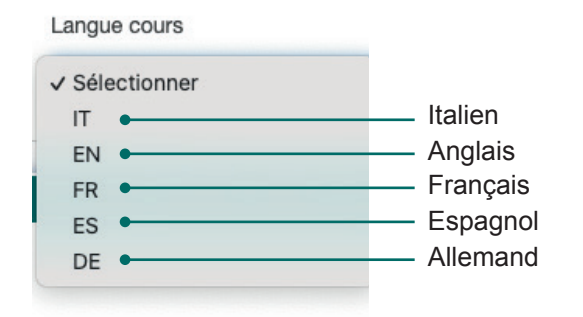

Utiliser le bouton « Reset » pour supprimer les filtres appliqués.

Langu Ligne de produitSél  $\blacksquare$  ADAS  $\vert$  CTC  $\vert$  TTC  $\vert$  WB  $\vert$  WA  $\vert$  LE  $\vert$  TE  $\vert$  ME  $\vert$  DIA  $\vert$  AC  $\vert$  SI

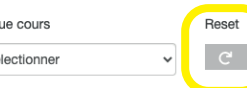

Chaque boîte de cette page contient des **informations sur le cours** :

- la date et l'heure prévues ;  $\blacktriangleright$
- la salle de classe dans laquelle il se déroulera ;
- l'enseignant ;
- la langue ;
- les notes éventuelles ;
- les modules de formation avec les sujets.

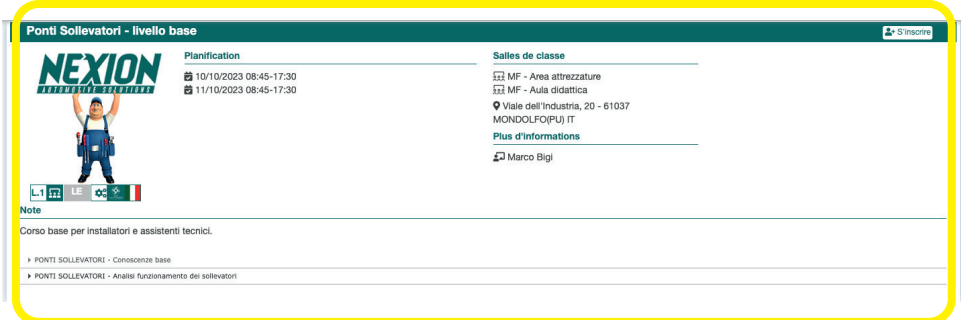

Cliquez sur « S'inscrire » pour envoyer votre **demande d'inscription** ; vous recevrez un e-mail de confirmation dès que votre inscription sera confirmée.

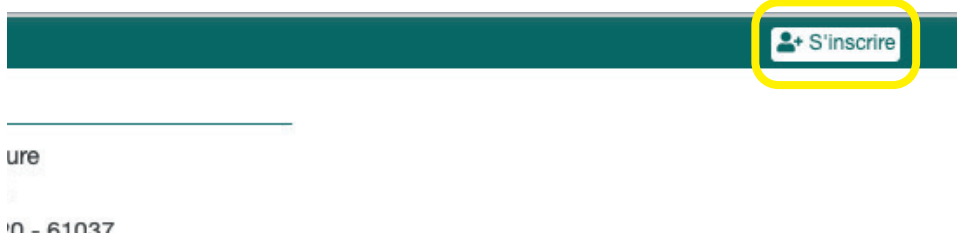

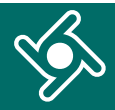

Vous trouverez le cours auquel vous venez de vous inscrire dans votre « Espace personnel » parmi les cours en **attente d'approbation** d'inscription (icône **)**.

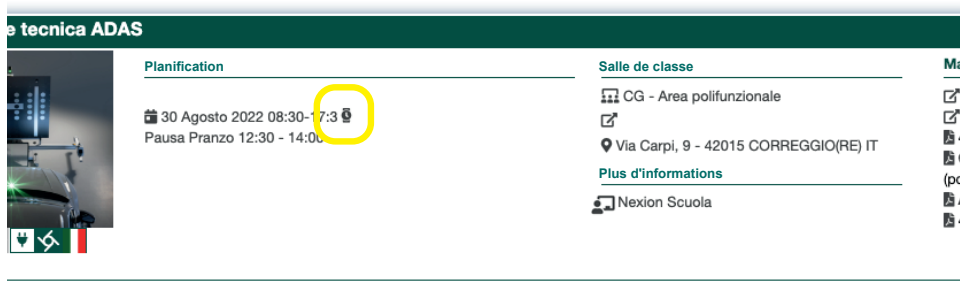

La boîte relative à votre cours contiendra maintenant également le **matériel de cours** (le cas échéant), ainsi que toutes les autres informations.

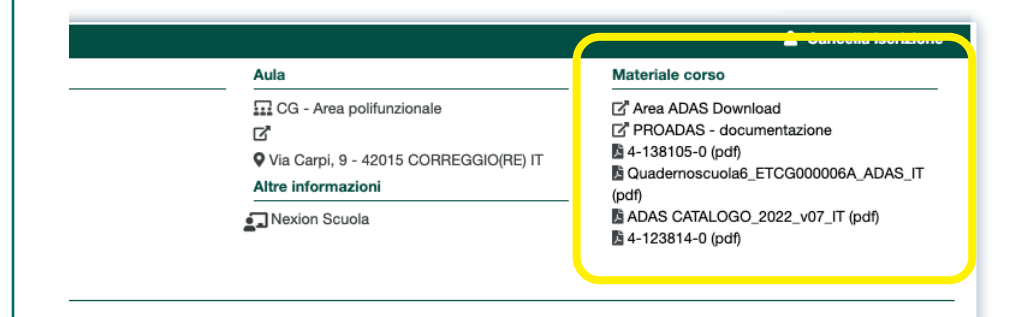

Une fois que vous avez reçu la confirmation par e-mail, vous pouvez retourner dans votre « Espace personnel ». Le cours auquel vous vous êtes inscrit(e) aura maintenant une icône cochée  $\blacktriangleright$ 

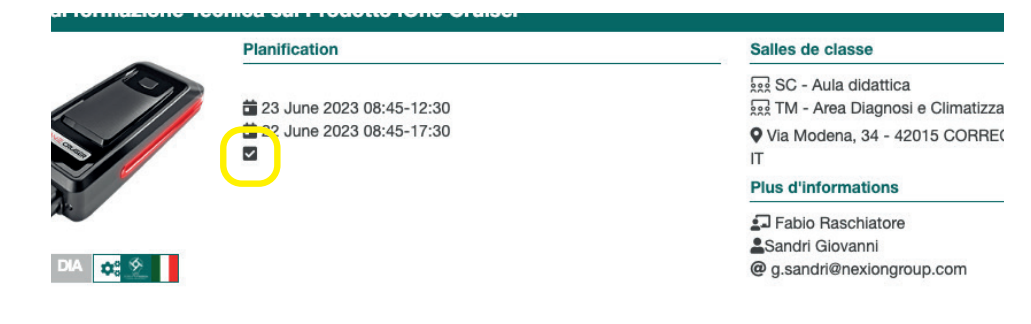

Une fois le cours terminé, vous pourrez télécharger le **certificat de participation.**

Vous pourrez toujours accéder aux certificats de participation dans votre espace personnel.

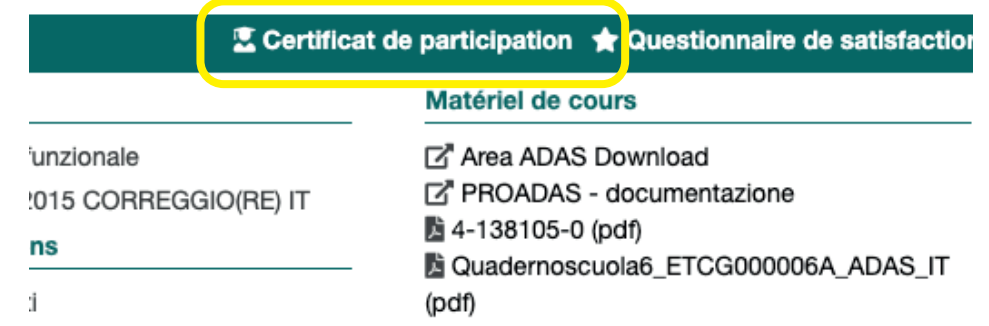

# **QUESTIONNAIRE DE SATISFACTION**

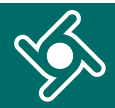

Cliquez sur « **Questionnaire de satisfaction** » pour nous faire part du déroulement du cours.

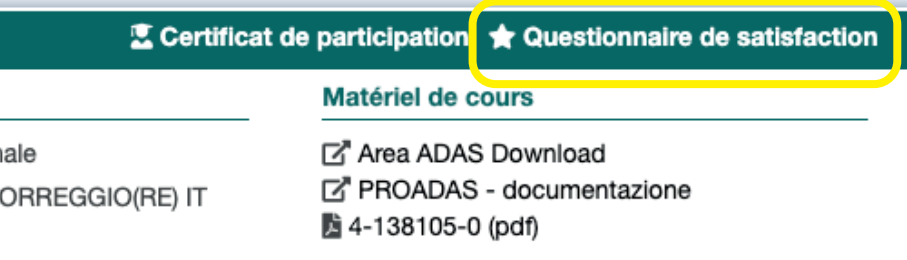

Pour chaque sujet, vous pouvez attribuer une note de 0 à 10.

#### **MÉTHODE ET INSTRUMENTS**

Des outils multimédias fonctionnels ont été utilisés pour présenter les sujets.

# \*\*\*\*\*\*\*\*\*\*

#### **MÉTHODE ET INSTRUMENTS**

Le matériel didactique s'est avéré satisfaisant.

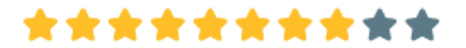

**ORGANISATION** L'organisation et la logistique ont été efficaces.

# \*\*\*\*\*\*\*\*\*\*

#### Laissez un **commentaire** et sauvegardez.

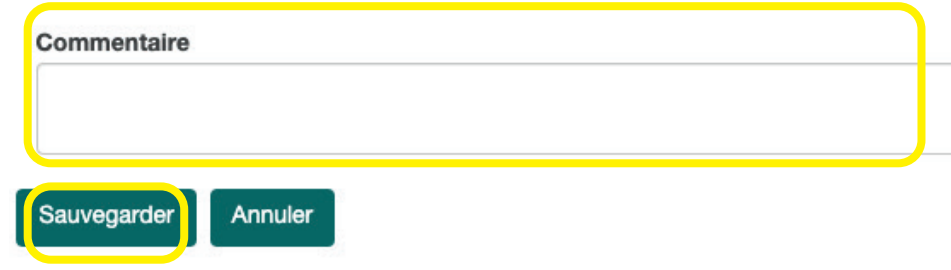

#### Cliquez sur le menu « **Communications** »...

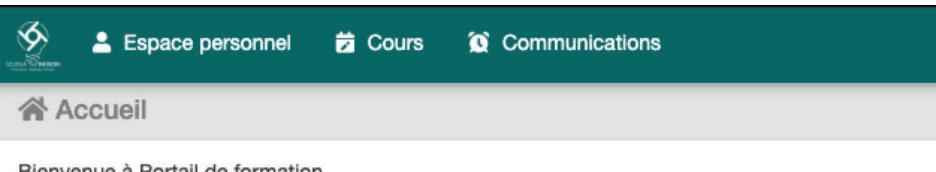

utilisez le menu de navigation pour accéder aux différentes fonctions de l'application.

#### $\equiv$  Menu

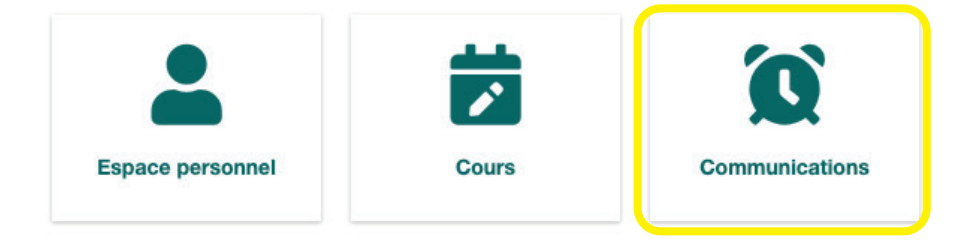

... pour obtenir un résumé de tous les e-mails que vous avez reçus du Portail de formation.

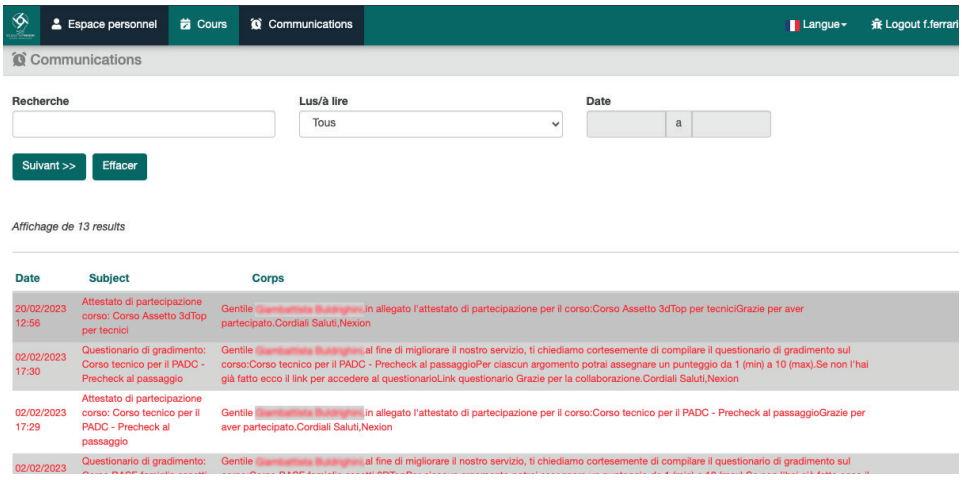

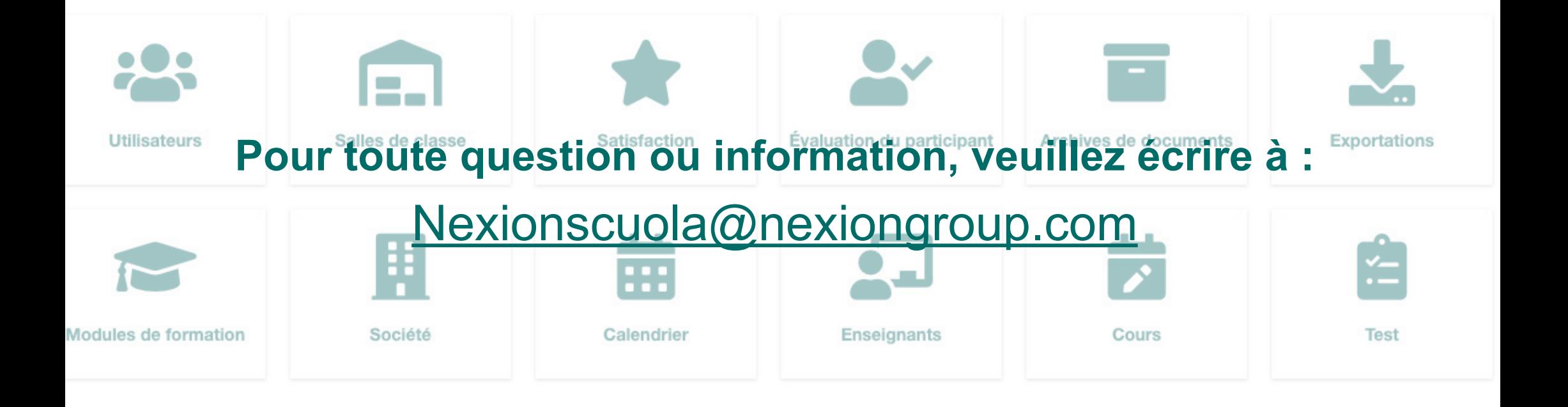

![](_page_8_Picture_1.jpeg)

 Strada Statale 468 n° 9 42015 Correggio (RE) – Italie **Nexionscuola@nexiongroup.com**